## **IOWA STATE UNIVERSITY Digital Repository**

[Extension and Outreach Publications](http://lib.dr.iastate.edu/extension_pubs?utm_source=lib.dr.iastate.edu%2Fextension_pubs%2F180&utm_medium=PDF&utm_campaign=PDFCoverPages) [Extension and Outreach](http://lib.dr.iastate.edu/extension?utm_source=lib.dr.iastate.edu%2Fextension_pubs%2F180&utm_medium=PDF&utm_campaign=PDFCoverPages)

10-2015

# Connecting to Iowa Geographic Map Server Imagery: REST Service

Bailey A. Hanson *Iowa State University*, bahanson@iastate.edu

Christopher J. Seeger *Iowa State University*, cjseeger@iastate.edu

Follow this and additional works at: [http://lib.dr.iastate.edu/extension\\_pubs](http://lib.dr.iastate.edu/extension_pubs?utm_source=lib.dr.iastate.edu%2Fextension_pubs%2F180&utm_medium=PDF&utm_campaign=PDFCoverPages) Part of the [Architectural Technology Commons](http://network.bepress.com/hgg/discipline/1194?utm_source=lib.dr.iastate.edu%2Fextension_pubs%2F180&utm_medium=PDF&utm_campaign=PDFCoverPages), [Landscape Architecture Commons,](http://network.bepress.com/hgg/discipline/779?utm_source=lib.dr.iastate.edu%2Fextension_pubs%2F180&utm_medium=PDF&utm_campaign=PDFCoverPages) [Other](http://network.bepress.com/hgg/discipline/783?utm_source=lib.dr.iastate.edu%2Fextension_pubs%2F180&utm_medium=PDF&utm_campaign=PDFCoverPages) [Architecture Commons](http://network.bepress.com/hgg/discipline/783?utm_source=lib.dr.iastate.edu%2Fextension_pubs%2F180&utm_medium=PDF&utm_campaign=PDFCoverPages), and the [Urban, Community and Regional Planning Commons](http://network.bepress.com/hgg/discipline/776?utm_source=lib.dr.iastate.edu%2Fextension_pubs%2F180&utm_medium=PDF&utm_campaign=PDFCoverPages)

#### Recommended Citation

Hanson, Bailey A. and Seeger, Christopher J., "Connecting to Iowa Geographic Map Server Imagery: REST Service" (2015). *Extension and Outreach Publications*. 180. [http://lib.dr.iastate.edu/extension\\_pubs/180](http://lib.dr.iastate.edu/extension_pubs/180?utm_source=lib.dr.iastate.edu%2Fextension_pubs%2F180&utm_medium=PDF&utm_campaign=PDFCoverPages)

**Iowa State University Extension and Outreach publications in the Iowa State University Digital Repository are made available for historical purposes only. Users are hereby notified that the content may be inaccurate, out of date, incomplete and/or may not meet the needs and requirements of the user. Users should make their own assessment of the information and whether it is suitable for their intended purpose. For current publications and information from Iowa State University Extension and Outreach, please visit [http://www.extension.iastate.edu.](http://www.extension.iastate.edu)**

# **Geospatial Technology Training Program**

ArcGIS 10.2, 10.3

## **Connecting to Iowa Geographic Map Server Imagery: REST Service**

Welcome to the Essential ArcGIS Task Sheet Series. This series supplements the Iowa State University GIS Geospatial Technology Training Program short course series, "Essential ArcGIS Tutorial Series." The task sheets are designed to provide quick, easy instructions for performing specific tasks in GIS.

Orthophotos are geometrically corrected aerial photographs. The Iowa Geographic Map Server provides orthophoto sets for the state of Iowa, dating back to the 1930s and available in natural color and color infrared. This task sheet will take you through the steps of connection to the Iowa Geographic Map Server Imagery through a REST Service and clipping the data frame to an area of interest.

### **1. Introduction**

- a. In a web browser, navigate to the Iowa Geographic Map Server website at www.ortho.gis.iastate.edu.
- b. Click on **REST Services** located in the bar at the top of the website. You will be taken to a ArcGIS REST Service Directory where you will find a list of services.
- c. Copy the URL for this page, http://ortho.gis.iastate.edu/ arcgis/rest/services/ortho.

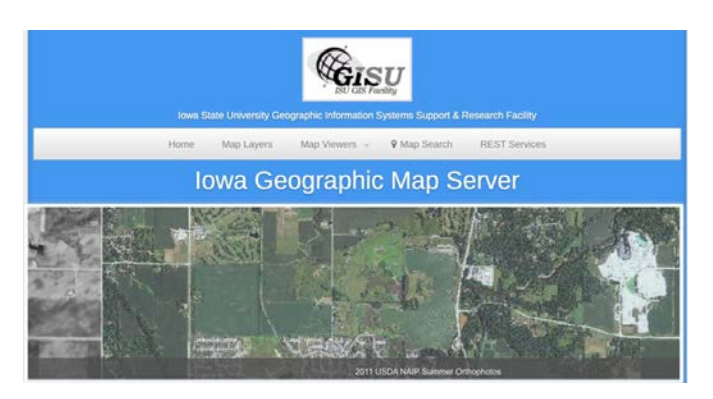

### **2. Add ArcGIS Server**

- a. Open a blank **ArcMap** document. Click on the **Catalog** icon in the **Standard Toolbar** to open the Catalog window.
- b. In **Catalog** window, scroll down to **GIS Servers** and open the folder. You will see different GIS server options. Select **Add ArcGIS Server**.
	- GIS Servers Add ArcGIS Server Add ArcIMS Server Add WCS Server Add WMS Server Add WMTS Server
- c. In the **Add ArcGIS Server** dialog box make sure **Use GIS services** is checked and click **Next**.
- d. In the next window, paste the URL you copied from **step 1c** and paste it in the **Server URL:** text box. Click **Finish**.

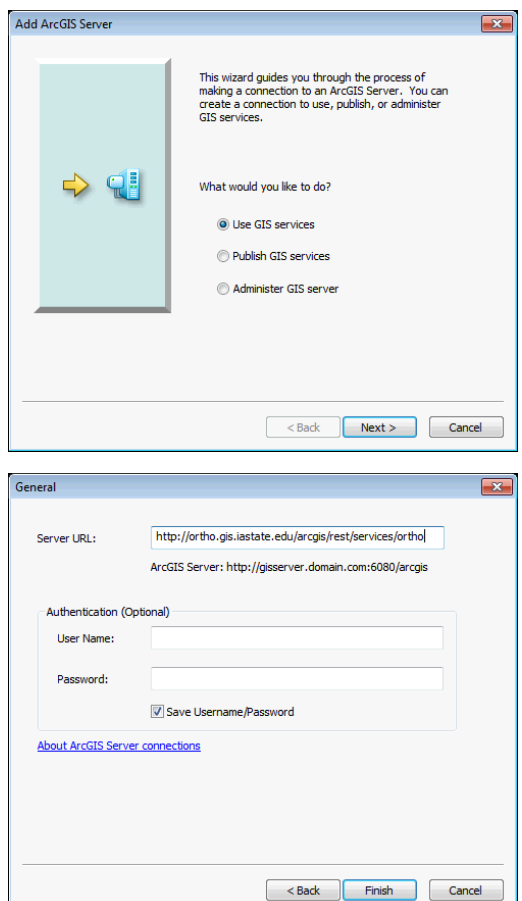

#### **3. Add the Imagery to ArcMap**

- a. In **Catalog**, under the **GIS Servers** folder, you should see that **arcgis on ortho.gis.iastate (user)** is now added to your list.
- b. Click and drag **AGS/Ortho/naip\_2011\_nc** to the white space of the ArcMap document or to the **Table of Contents**.
- c. Add a shapefile that has an extent of an area you are interested in viewing. In this example, we will use a shapefile of Story County, Iowa. You can use any shapefile you like. *Note: your shapefile can be a point, line or polygon feature but its extent must be located within or partially within the state of Iowa or the imagery will not be visible in the next step.*

#### **4. Clip the Data Frame to an Area of Interest**

- a. Open the **Data Frame Properties** dialog box by rightclick on the data frame in the table of contents, **Layers** > **Properties**.
- b. Select the **Data Frame** tab at the top of the window. In the **Clip Options** sections select **Clip to Shape**. Then click on **Specify Shape**.
- c. In the **Data Frame Clipping** dialog box, select the clipping option of **Outline of Features** and choose your shapefile from the **Layer:** drop-down. Click **OK**.
- d. Click **OK** in the Data Frame Properties dialog box. You will now see that the imagery is clipped to the extent of the shapefile you selected. As you zoom in and out and pan around the imagery you should notice that the draw time of the Ortho\_naip\_2011\_nc files is faster then before it was clipped.

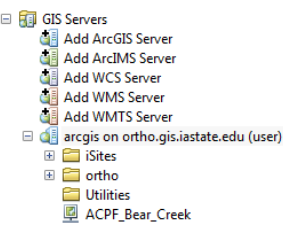

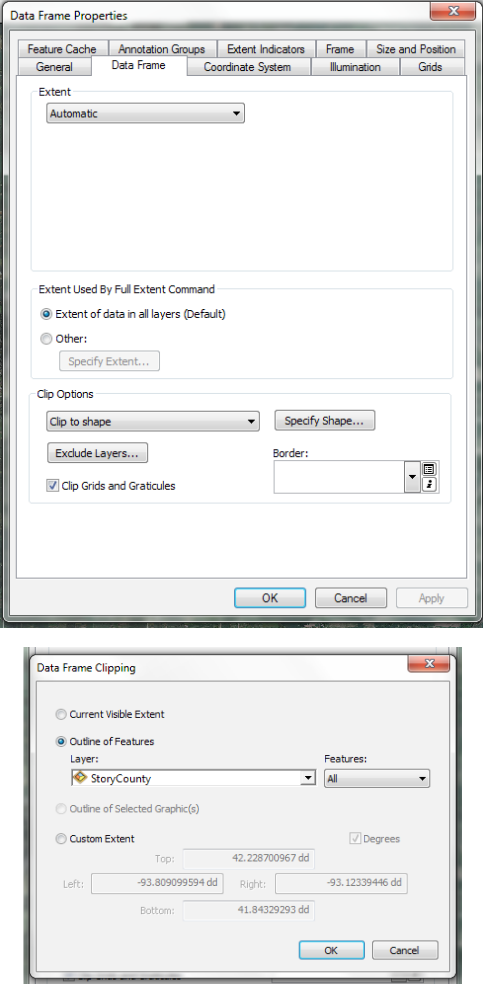

#### **Contact:**

Bailey Hanson bahanson@iastate.edu, 515-520-1436 or Associate Professor Christopher J. Seeger, ASLA, GISP cjseeger@iastate.edu, 515-509-0651 for more information about the Geospatial Technology Program. This task sheet and more are available at www.extension.iastate.edu/communities/gis

Issued in furtherance of Cooperative Extension work, Acts of May 8 and June 30, 1914, in cooperation with the US Department of Agriculture. Cathann Kress, director, Cooperative Extension Service, Iowa State University of S

<sup>...</sup>and justice for all<br>The US Department of Agriculture (USDA) prohibits discrimination in all its programs and activities on the basis of race, color, national origin, age, disability, and where applicable, sex, marital s genetic information, political beliefs, reprisal, or because all or part of an individuals income is derived from any public assistance program. (Not all pobibited bases apply to all programs.) Persons with disabilities wh